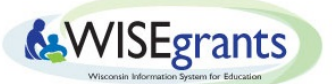

# **WUFAR Combinations by Grant Report**

This report will help users search all available WUFAR combinations by grant within WISEgrants.

### **Using the WUFAR Combinations by Grant Report**

- 1) Log into WISEgrants
- 2) From the blue menu bar, select **Reports** > **WUFAR Combinations by Grant**.

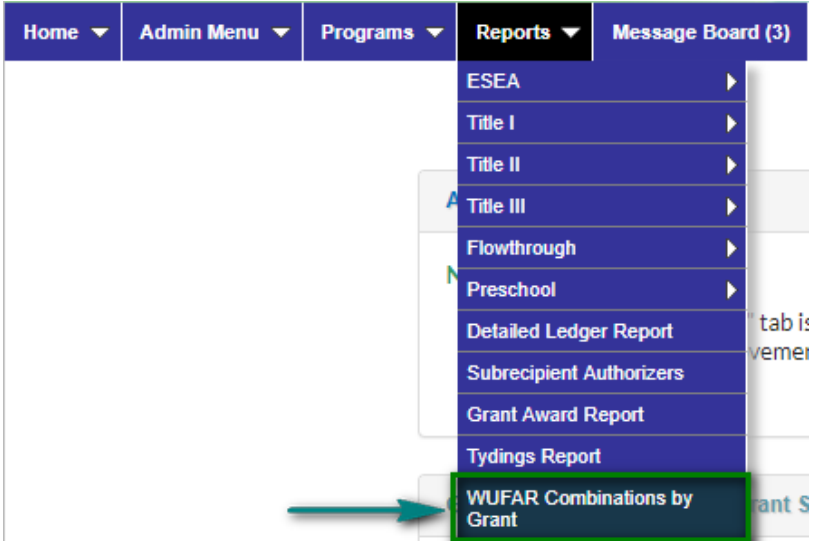

- 3) The report will open a new web-browser tab.
- 4) The report will default to the fiscal year you activated. You can change the fiscal year in the top dropdown list.

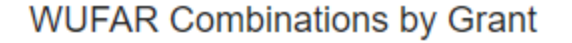

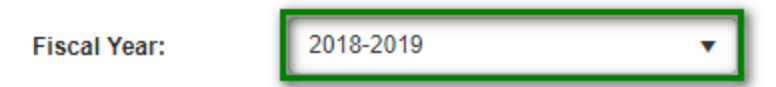

5) If you are already working within a specific grant application the report will default to that grant; otherwise, you may select the grant you wish to search from the dropdown menu. *The dropdown list will only include the list of the grants your agency receivesthrough WISEgrants.*

## **WUFAR Combinations by Grant**

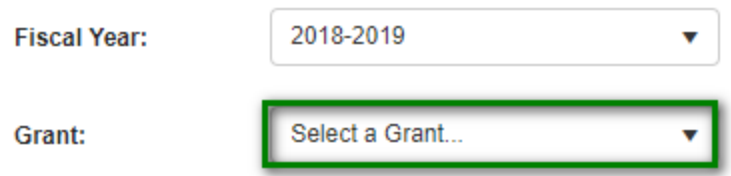

- 6) The report is divided into two sections, **Positions** and **Purchases**. Select the section you wish to search.
	- **Positions** panel contains all combinations budgeted in the Personnel budget section and combinations for staff budgeted in the Purchased Services section will require Position/Area to be entered.
	- You can collapse the **Positions** section by clicking the panel heading name or arrow, instead of scrolling all the way down to **Purchases**.

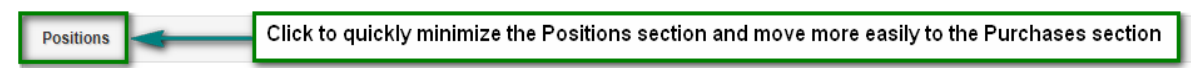

7) Use the filter box to instantly narrow your search by keyword.

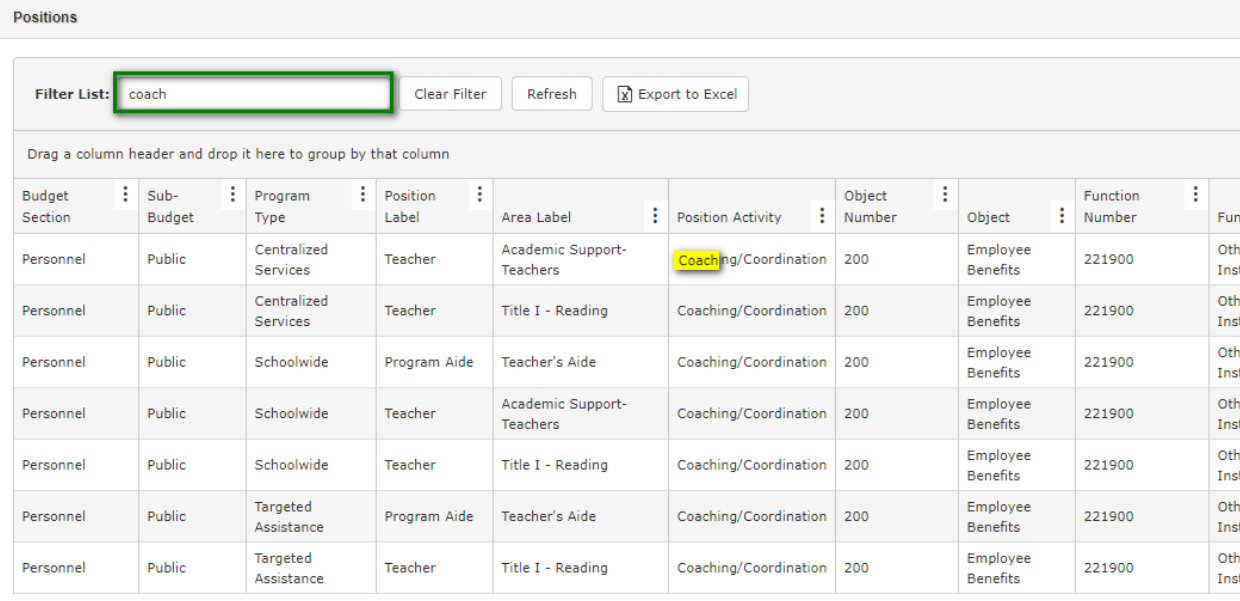

8) You may export the WUFAR report to an Excel spreadsheet, if you wish, but be advised that occasional revisions are made to the WUFAR combinations within WISEgrants, so your spreadsheet may become outdated. You will need to export **Positions** and **Purchases** separately.

## **Other Tips and Tricks**

Budget WUFAR combinations displayed in this report include all combinations available under the selected grant. All combinations listed may not be available for entry within the grant budget if certain criteria are not utilized within the application. For instance, sub-budget and program types under a grant are available dependent on private school equitable participation, programmatic reservations, or set-asides of funds for a particular purpose. Some examples include:

- ESEA Private sub-budgets will only appear for LEAs with participating private schools for the Title grant.
- IDEA Flow-through CEIS and Title I Schoolwide sub-budgets are dependent on funds being set aside on the Plan Reservations screen.
- IDEA Private School program type is available to LEAs with private schools.
- Title I-A program type availability is dependent on:
	- Schoolwide and Targeted Assistance instructional program types appear only if you are serving schools with that type of program (meaning there are funds targeted to that public school on the TI Public Eligibility screen)
	- Other Title I program types are tied to reservations on the Plan Reservations screen. Funds must be set aside under a reservation in order for budget combinations under that same program type to be available in the budget (e.g., Homeless, Centralized Services, Family Engagement)
- Other ESEA Title grants have an Administration reservation. Funds must be set aside under this reservation in order to select budget items under the Administration program type.

If you can not find the WUFAR combination you are looking for on the report, contact your Primary Application DPI Contact to determine if it is allowable and should be added. You can look up the appropriate contact on the **Grant Contacts** screen.

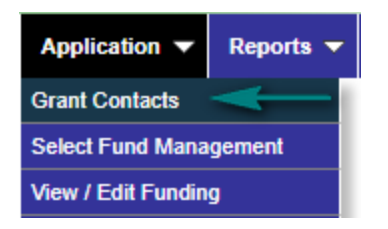

### **Other Resources External to WISE grants**

● DPI reviews the WUFAR manual at least annually and changes are made each year. All changes made to the manual are automatically made in WISEgrants. To keep up-to-date with the changes made to the WUFAR manual, visit the School [Financial](https://dpi.wi.gov/sfs/finances/wufar/overview) Services website.